# User Guide canary

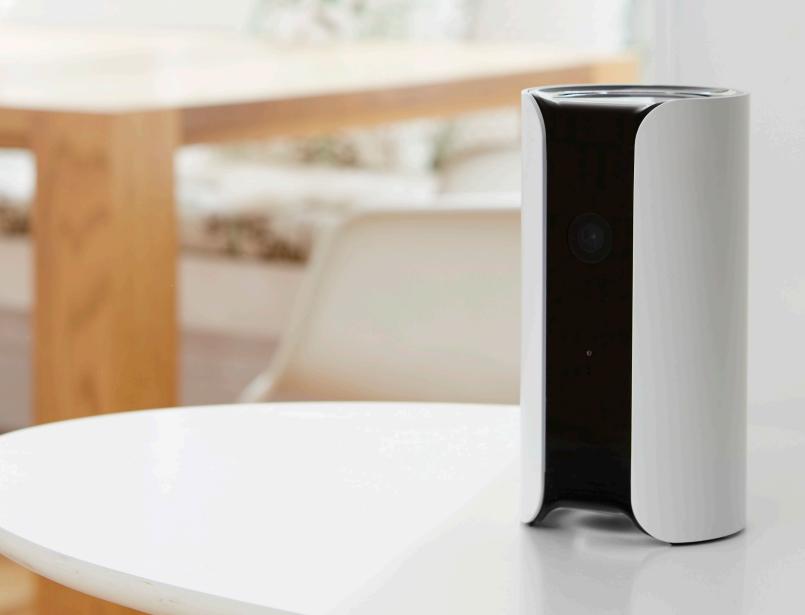

# Table of Contents

| 3  | Secure Setup                 |
|----|------------------------------|
| 4  | Setup Requirements           |
| 5  | Home Screen                  |
| 6  | Modes                        |
| 7  | Mode Settings                |
| 8  | Manual Mode Switching        |
| 9  | Watch Live                   |
| 10 | Timeline                     |
| 11 | Event Screen                 |
| 12 | Motion Notification Settings |
| 13 | HomeHealth Technology™       |
| 15 | Navigating HomeHealth        |
| 16 | Siren and Emergency Services |
| 17 | Canary Widget (iOS)          |
| 18 | Settings                     |
| 19 | Membership                   |
| 20 | Help                         |

# Secure Setup

### 1. Download the app.

Visit the App Store, Google Play, or http://canary.is/app to download the free Canary app on your smartphone.

### 2. Launch the app.

Open the app on your Android or iOS device.

### 3. Follow in-app instructions.

The Canary app will walk you through creating an account and setting up your device.

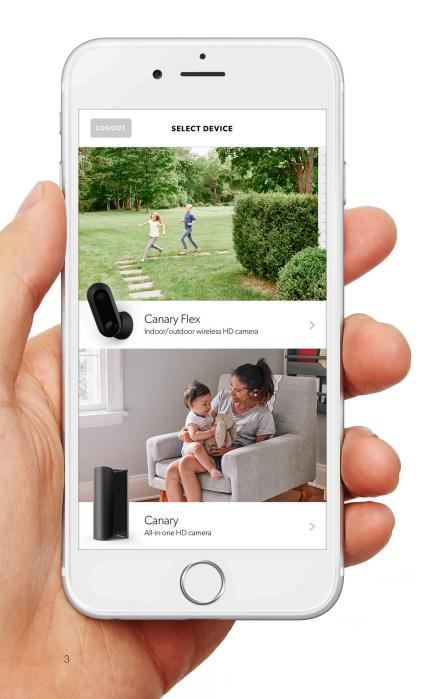

# Setup Requirements

Canary can connect to the internet using Wi-Fi or an Ethernet cable.

#### **Wi-Fi Network Requirements**

In order for your Canary to connect to your Wi-Fi network, it will need to meet the following requirements:

- ✓ Your Wi-Fi network broadcasts at 2.4GHz (802.11 b/g/n).
- Your network upload speed is greater than 1 Mbps.

### **iOS** Requirements

To set up your Canary Flex using an iOS device, it must be running iOS 8 or newer. This includes the following devices:

- ✓ iPhone (4S or newer)
- ✓ iPad (2nd generation or newer)
- ✓ iPad mini (1st generation or newer)
- ✓ iPod Touch (5th generation or newer)

#### **Android Requirements**

To set up Canary on an Android device, it will need to be running Android 4.3 or newer.

## Home Screen

The **Home Screen** is the main screen of the Canary app. From here, you can view any information about your Canary in just a few taps.

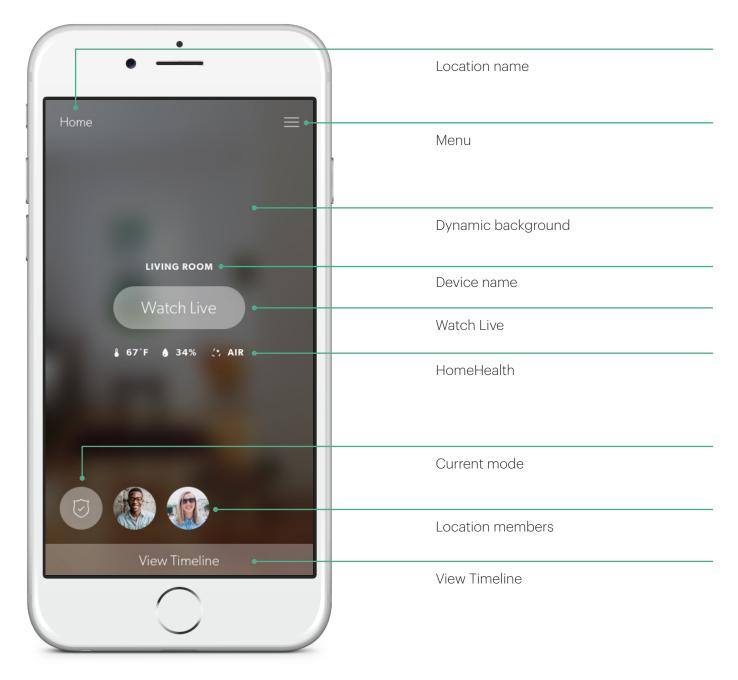

### Modes

#### **Away**

When all members are away Canary monitors for activity and sends notifications.

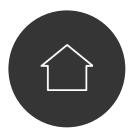

#### Home

When a member is home Canary is customizable.

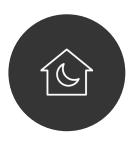

#### **Night**

Schedule Canary to monitor for activity while you sleep.

Canary has three modes: **away** (shield), **home** (house), and **night** (moon).

In **away** mode, Canary monitors your home for activity and sends you a push notification with a video when it detects movement.

In **home** mode, Canary can send you notifications when it detects activity, record activity without notifications, or you can disable the camera and microphone entirely.

In **night** mode, you can set a schedule for when you want your Canary to monitor your home for activity with or without sending you notifications. Alternatively, you can schedule your Canary to be set private.

You may choose from two settings when in **home** and **night** modes: "Record video" and "Set to private". When Canary is set to "Record video", you can stream realtime video, view and save video events to your location timeline and elect to receive motion notifications. When using "Set to private", Canary's camera, microphone, and motion detection capabilities are fully disabled.

**Note:** If you've enabled Auto-Mode Switching on the **free plan**, your location will automatically be set to private when at least one user is home. **Home** mode and **night** mode customization is only available with Canary Membership.

# Mode Settings

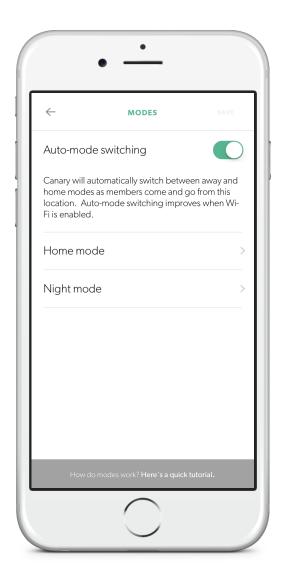

In **Mode Settings**, you can configure how Canary changes modes by activating or disabling **Auto-Mode Switching**.

### **Auto-Mode Switching**

While **Auto-Mode Switching** is on, Canary will use your phone's location services to detect whether you're home or away.

Canary will switch into **away** mode when all location members leave home, and switch into **home** mode when at least one member arrives home.

You can also schedule Canary to switch into and out of **night** mode at specific times. **Night** mode will only activate when at least one member is home.

Note: If you've enabled Auto-Mode Switching on the **free plan**, your location will automatically be set to private when at least one user is home. **Home** mode and **night** mode customization is only available with Canary Membership.

# Manually Switching Modes

You can manually change Canary's mode from the Home Screen even if **Auto-Mode Switching** is on. To do so, tap the mode icon and select the desired mode

If **Auto-Mode Switching** is off, Canary will only change modes when you manually select a different mode. You can change Canary's mode by tapping on the **mode** icon on the **Home Screen**.

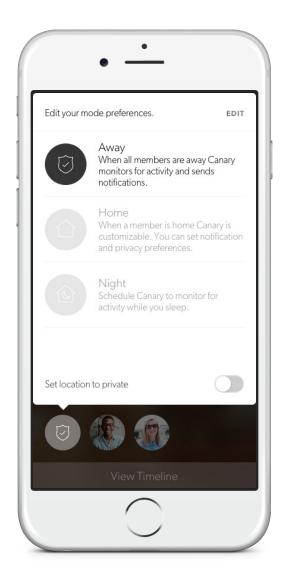

## Watch Live

View a livestream of your home when Canary is in **away** mode or any time it's set to record motion.

On this screen, you can sound the siren, call emergency services, or activate two-way Canary Talk.

**Note:** Canary Talk is only available with Canary Membership.

If you want to catch the smaller details, double-tap or pinch the screen to zoom in.

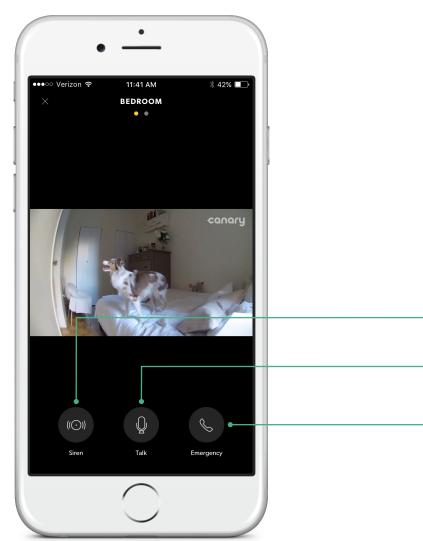

Sound the siren.

Hold to speak with Canary Talk.

Contact emergency services.

## Timeline

To access the **Timeline**, swipe up or tap **View Timeline** on the **Home Screen**.

You can review recent video events, watch saved videos, keep track of member activity, and monitor mode changes.

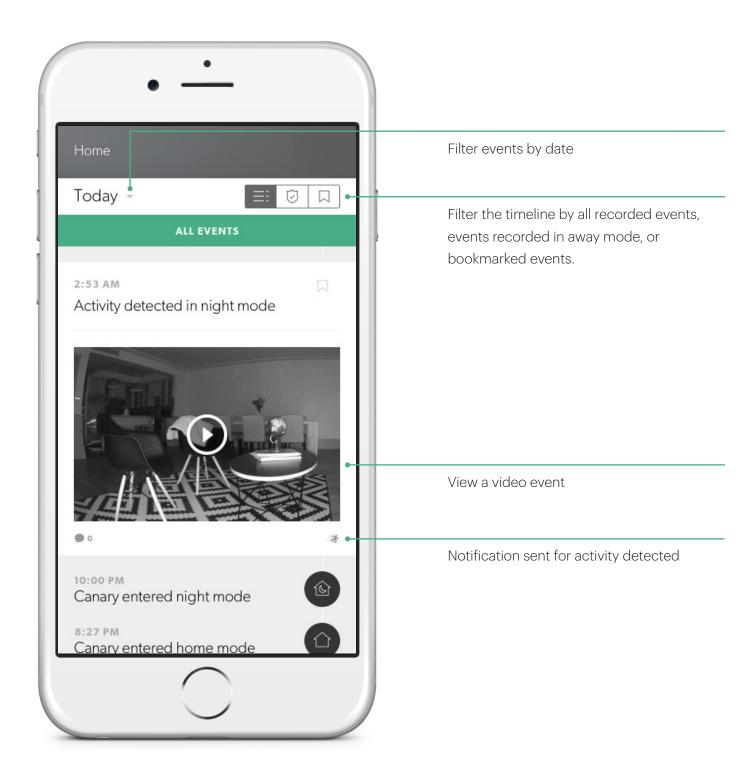

### Event Screen

On the **Event Screen**, you can play back recorded activity, export and delete video, tag specific types of motion, bookmark an event on the timeline, or respond to an emergency.

**Note:** Video export and social sharing are only available with Canary Membership.

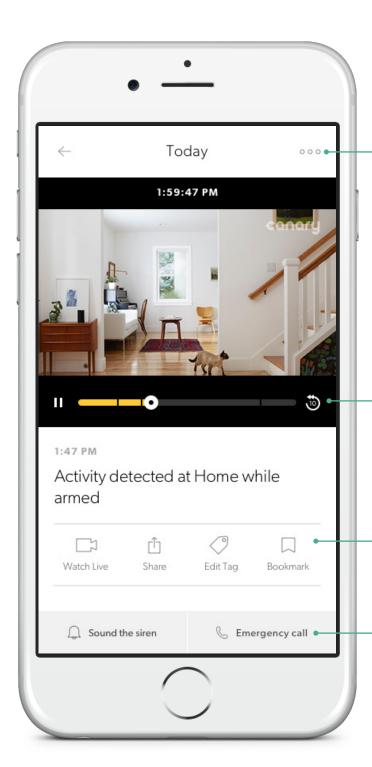

Delete or export a video clip

Rewind or fast-forward through an event

Switch to Watch Live ( $\square$ ), Tag ( $\lozenge$ ) to help Canary learn, or bookmark ( $\square$ ) to save an event

Sound the siren or call emergency services

# Motion Notifications

You can customize how much or how little activity is required to send you a notification in your **Motion notification** settings.

By default, Canary's notification settings should filter out the majority of background activity like TVs, ceiling fans, and other repetitive motion.

If you'd like to receive less or more notifications, adjust the slider accordingly. For example, if you have a pet and don't want to be notified when it moves, drag the slider to the left.

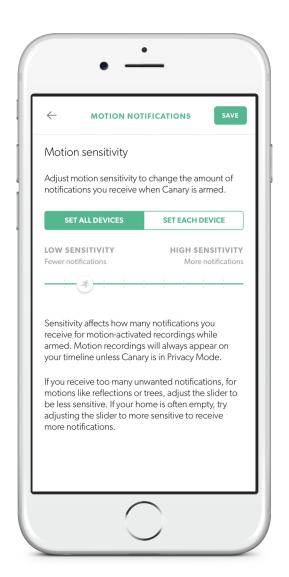

# HomeHealth Technology™

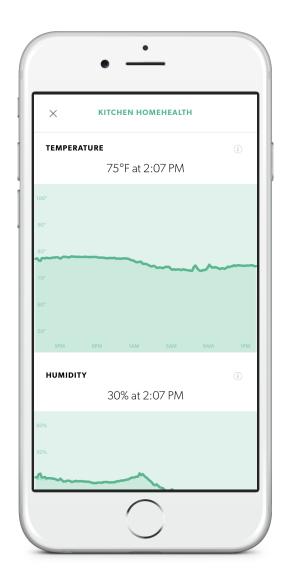

Canary's **HomeHealth Technology™** analyzes the temperature, humidity, and air quality in your environment to help keep you safer and more connected to your home.

Your home's current environmental conditions are displayed on the **Home Screen**, under the temperature, humidity, and air quality icons. Tap on any of these icons to view a 24 hour history of your **HomeHealth** data.

#### **Temperature**

Canary tracks your home's climate and shows you real-time temperature readings along with recent heat spikes or drops. These measurements can help you monitor your comfort, your utilities bill, and your safety.

### Humidity

Humidity measures how much water vapor is in the air in your home.

Humidity, along with temperature, can affect your overall health as well as structural factors in your house or apartment.

# KITCHEN HOMEHEALTH TEMPERATURE 75°F at 2:07 PM HUMIDITY 30% at 2:07 PM

#### **Air Quality**

Canary assesses your home's indoor air quality—the amount of contaminants in the air—and shows you what's inside and outside the normal range for your environment.

Canary detects changes in air quality caused by pollutants including:

- Isobutane
- Hydrogen
- Methane
- Ethanol
- · Carbon monoxide
- · Cigarette smoke
- · Cooking odors

You can keep Canary's air quality sensor calibrated by ventilating your home with outside air. Make a habit of opening windows or doors to let fresh air in and help Canary stay as accurate as possible.

Air quality can also be affected by temperature, humidity, and seasonal climate changes in your environment.

While Canary's air quality sensor can detect carbon monoxide and smoke, Canary isn't a replacement for a dedicated carbon monoxide or smoke detector in your home.

For more information on **HomeHealth Technology™**, please visit our Help Center.

# Navigating HomeHealth

KITCHEN HOMEHEALTH HUMIDITY 41% at 1:27 AM AIR QUALITY Normal at 1:27 AM

The **HomeHealth** screen shows readings for temperature, humidity, and air quality for the previous 24 hours.

To see what environmental conditions were at a specific point in time, tap and hold on any of the the **HomeHealth** graphs and drag your finger along the timeline.

These graphs display information from a single Canary. If you have more than one Canary and want to view **HomeHealth** data from another device at the same location, swipe left or right on the **Home Screen** to switch between multiple devices.

# Siren and Emergency Services

You can sound a 90+ dB siren or contact emergency services while watching live, viewing a pre-recorded event, or by using the Canary Widget for iOS.

After tapping **Siren**, you'll be asked to confirm your selection before it's activated.

Once activated, the siren will automatically turn off after 30 seconds; you can also manually turn it off by pressing the button again.

Tap **Emergency** to call local police, fire, or medical services.

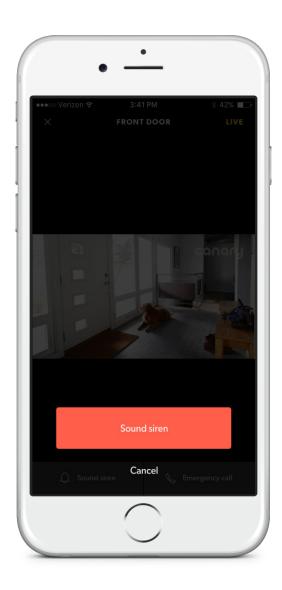

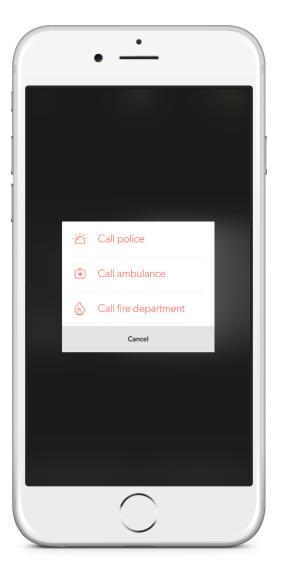

# Settings

To access **Settings**, swipe down on the **Home Screen**.

From **Settings**, you can view or modify the following:

- Membership
- Devices
- Members
- Modes
- Notifications
- Address
- Emergency Numbers

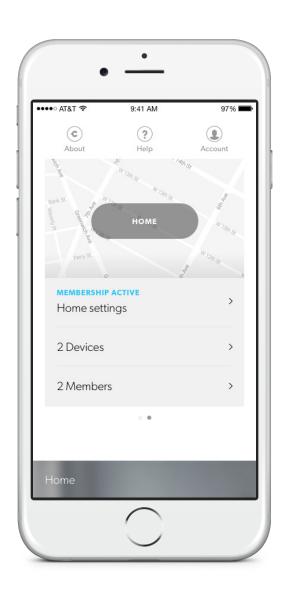

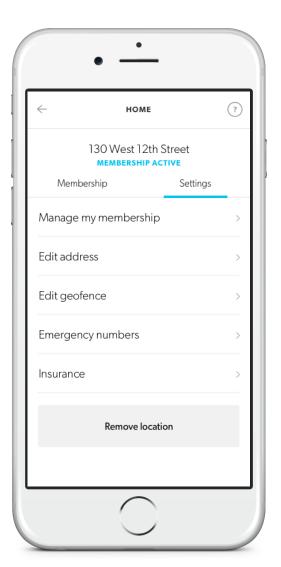

# Canary Membership

Complete coverage and unmatched services to keep you safe and connected to what matters most.

Become a member at <u>canary.is/membership</u> and get two months free with an annual subscription.

### **Canary Membership Includes:**

- Unlimited full-length recorded videos, stored for 30 days
- Two-way Canary Talk
- Web app access for desktop streaming
- Unlimited video downloads and shares
- 2-year extended device warranty\*
- Incident Support Services\*

\*Available to US customers only. For full terms, see <u>canary.is/legal</u>.

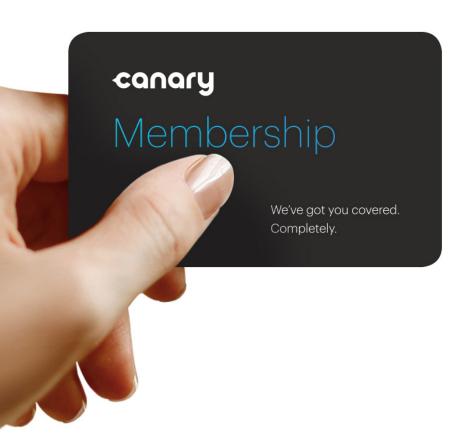

# Help

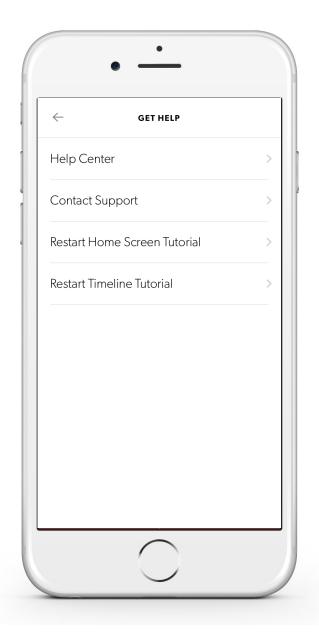

If you're having issues with your Canary Flex and need support, please visit our **Help Center**, **email us**, or swipe down on the **Home Screen** and tap **Get help**.

While we're happy to help you troubleshoot, we also want to know how Canary impacts your life.

Share your experiences with us on Facebook and Twitter using **#canarystories** or **#caughtbycanary**, or email <a href="mailto:stories@canary.is">stories@canary.is</a> to tell us about your favorite Canary moments.

Feel free to include videos or photos with your story.

Thanks for choosing Canary.

© 2017, Canary Connect, Inc.